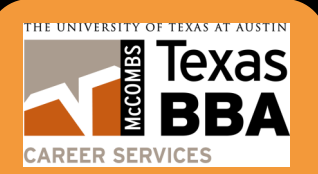

# $\sum_{i=1}^{\infty}$ Texas  $\sum_{i=1}^{\infty}$ On-Campus Recruiting System

### **RESOURCES** INCLUDE:

Introduction to **OCR** 

Update Your Profile

Uploading Resumes & Cover Letters

## Editing Resumes & Cover Letters

Searching for Internships & Jobs

### OCR Tips

Applying for **Positions** 

**Interviews** 

Scheduling Interviews

Viewing Employer Lists

> Events & Calendar

# Introduction to OCR

The McCombs On-Campus Recruiting system, more commonly known as OCR, allows you to upload documents (resumes & cover letters) and apply for posted summer internship opportunities and full-time positions. Interviews can also be scheduled within OCR.

This guide will assist you in creating a profile and uploading your resume to OCR. It also provides useful tips for performing job searches, managing your interview requests, and maintaining your calendar of recruiting events.

### **A few important things to remember:**

- A "**Resume Collection**" or "**RC**" is when a company is collecting resumes but **not** planning an on-campus interview date. These companies will manage their own interview schedules.
- An "**On-Campus Interview**" (or "**OCI**") interview means the company is collecting resumes in preparation for an on-campus interview date.

# Update Your Profile

### **How do I access OCR and set up my account?**

- 1. Go to [https://msb-utexas-csm.symplicity.com/sso/students/login.](https://msb-utexas-csm.symplicity.com/sso/students/login)
- 2. Log in using your UT EID and password.
- 3. Once in OCR, create your profile by agreeing to follow the McCombs Career Services Code of Ethics and entering your personal, academic, and privacy information. Be sure you have entered your e-mail address correctly. This is how you will receive notifications about upcoming interview invitations.
- 4. You have now entered OCR. Please note that if you have not entered information correctly (work authorization, graduation date, etc.) you may not appear to qualify for jobs that you actually do qualify for. Also check to see if you have agreed to accept e-mails.
- 5. There are a few more fields that you will need to complete. Click the *Profile* button at the top. Click on the *Academic Information* tab and complete the fields that have not been completed, especially the ones with a red star.
- 6. Check that you have completed every section in the *Personal Information* tab.
- 7. Click *Save Changes*.

# Creating Your Account (Cont'd.)

#### **How do I change my profile information?**

- 1. Click the *Profile* button at the top and click the *switch to tab view* link.
- 2. From there you can change your *Personal Information, Academic Information*, and *Privacy Information*.
- 3. **Remember to update your profile if anything ever changes.**

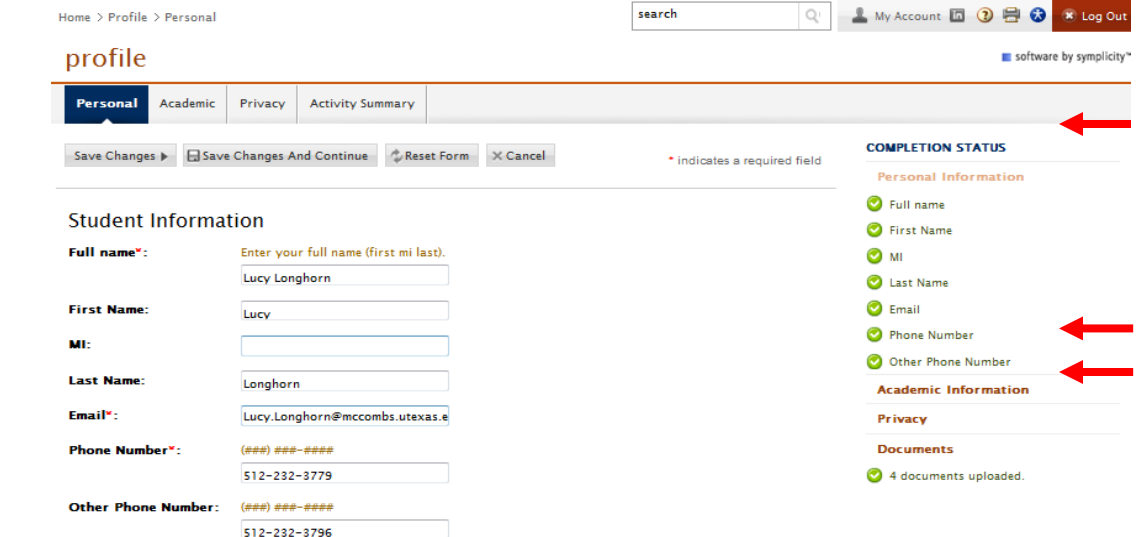

# Uploading Resumes & Cover Letters

#### **How do I save resumes and cover letters in OCR?**

- 1. Click on the *Documents* button.
- 2. Click *Add New.*
- 3. Give your document a name that will indicate its purpose (i.e. Finance Resume, Consulting Resume, Austin Consulting Cover Letter) and then specify whether it is a resume or cover letter.
- 4. Click on the *Browse* button and navigate to your file. Select the file and click *Submit.*

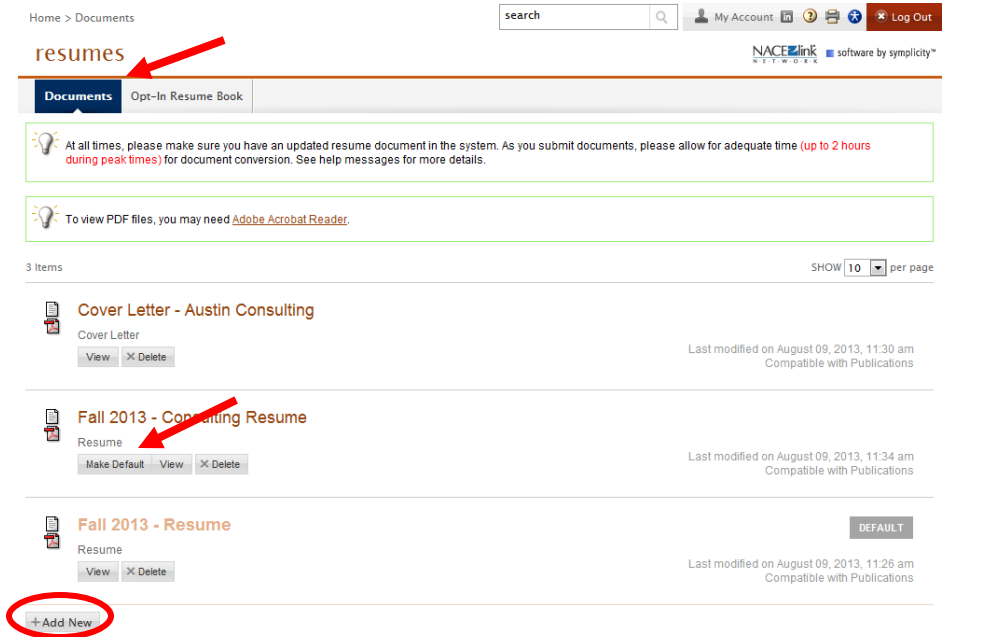

5. The title of your default resume will be in bold letters. To make a different resume your default resume, click the  *Make Default* button in the row of the chosen resume. Your default resume will be the resume pulled for resume books.

# Editing Resumes & Cover Letters

### **How do I remove or edit a resume or cover letter?**

- You cannot edit your document in the system. Should you ever want to modify a resume or cover letter, you will need to delete the old document and upload a new one. Uploading a new default resume or cover letter does not automatically update documents attached to previous submissions.
- To remove a document, click the *Delete* button in the **Options** column of the document that you want to remove.

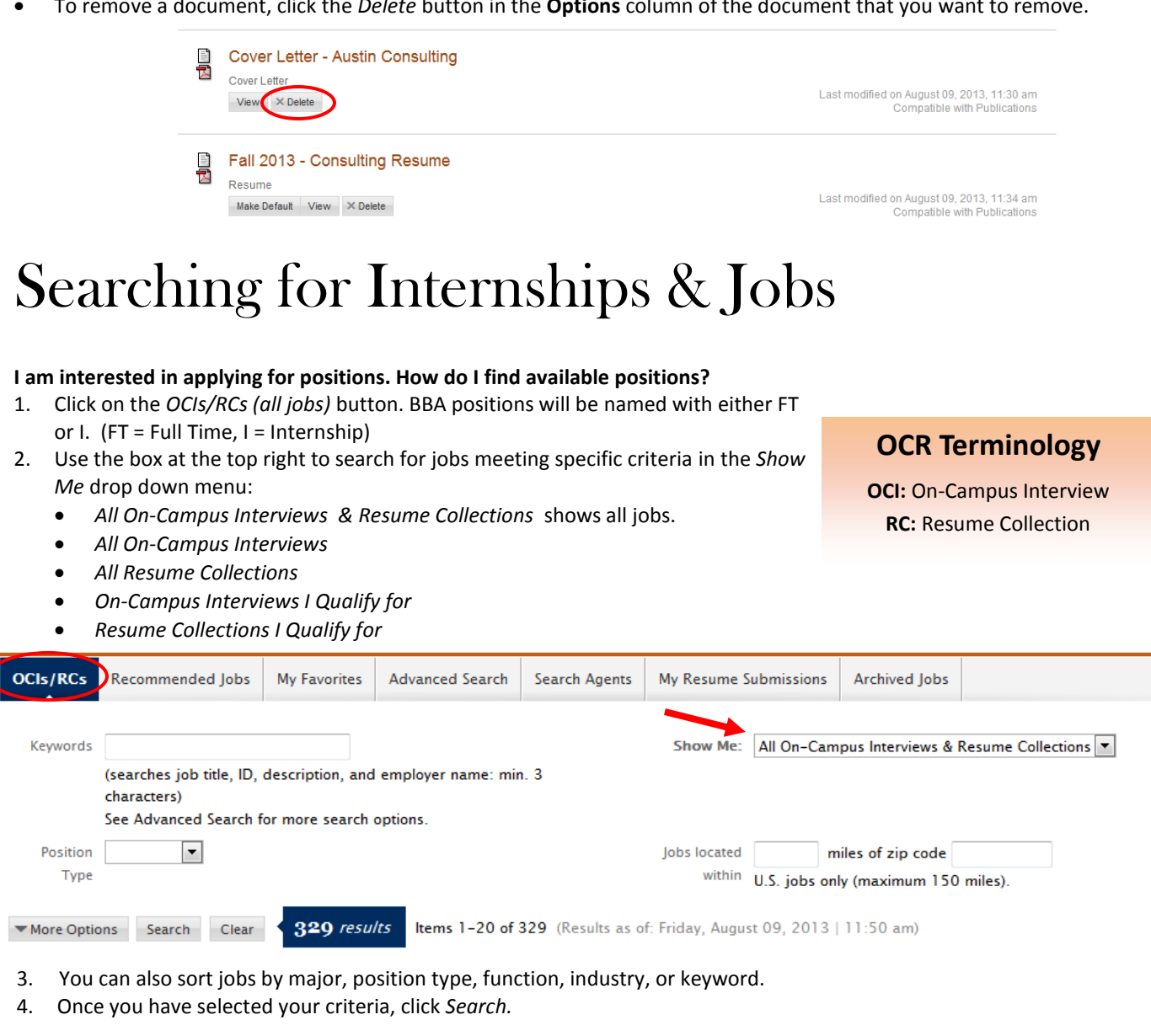

# OCR Tips

- Update your OCR profile information every semester. Your information does not automatically update when you declare or change your major.
- It is recommended to select *"Yes"* to enable text message alerts and be included in resume books.
- Update your resume continuously. Recruiters review OCR resume books periodically. Your information should be accurate, because you never know who could review your profile and resume.

# Applying for Positions

#### **How do I apply for positions?**

- 1. Click on the *OCIs/RCs (all jobs)* button. Positions will be named with either FT or I. (FT = Full Time, I = Internship)
- 2. Click on the title of the position.
- 3. Look for "Notes" under the **Interview Date(s)** section on the right. Follow any special instructions (e.g. "apply on company website" or "list GPA on resume").
- 4. Click on the *Apply* button and additional application information will appear. Under the **Application Status** on the right side of the page, click the drop-down arrow to select the resume that you would like to submit. If a cover letter is requested, select the appropriate cover letter as well. Then click *Submit*.

**WANT THIS IOB?** 

# ☆I-BCG Summer Associate

**Boston Consulting Group (The)** 

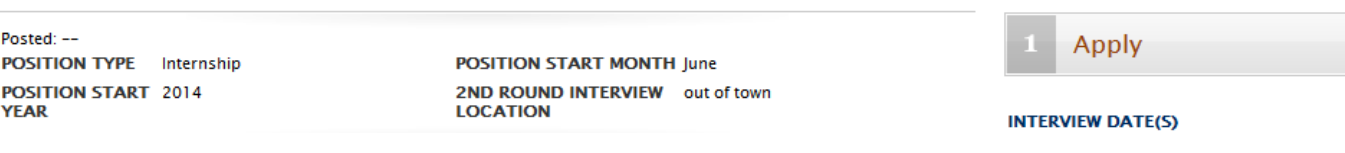

- *5.* If you would like to withdraw your application for an On-Campus Interview (OCI), go to the *My On-Campus Interviews* button and locate the position in the *Requested Interviews* column. Click *Withdraw Application*.
- 6. If you are withdrawing your application from a Resume Collection (RC), go to the *OCIs/RCs(all jobs)* button, click on the  *My Resume Submissions* tab and click *Withdraw Application.*

### **How do I view positions for which I have applied?**

- To view the On-Campus Interviews (OCIs) for which you have applied, click the *My On-Campus Interviews* button at the top and view positions in the *Requested Interviews* column*.*
- To view Resume Collections (RCs) for which you have applied, click on *the OCIs/RCs(all jobs)* button then the *My Resume Submissions* tab.
- To view all of your OCR activities, (including interview and resume collection applications), go to the *Profile* tab, switch to tab view, and choose *Activity Summary.*

# Interviews

### **How do I see my interview status?**

- 1. Click the *My On-Campus Interviews* button at the top.
- 2. You will see a list of all the interviews you have applied for and their status. **Please note that this list will not show applications for resume collections.**
- 3. Your interview status ("invited," "alternate," "pending," or "not invited") is indicated in the **Status** column.

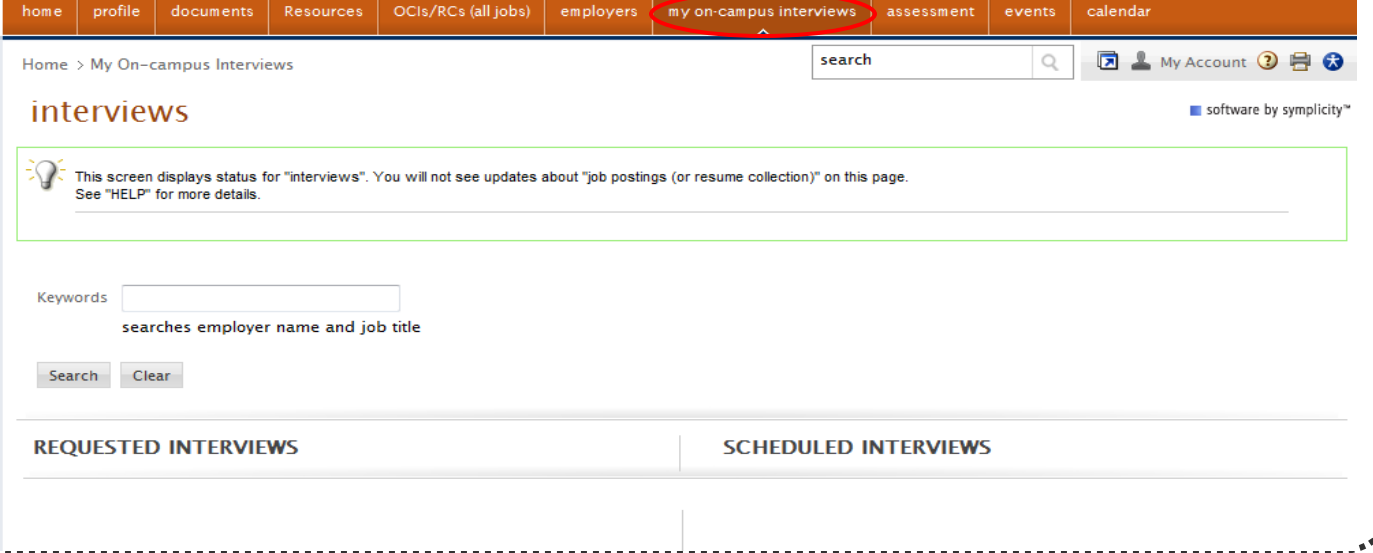

# Scheduling On-Campus Interviews

### **I received an invitation to interview for an On-Campus Interview (OCI) position. How do I schedule the interview?**

- 1. All interview signups begin at midnight on the sign-up date.
- 2. Click on the *My On-Campus Interviews* button and click on the *Requested Interviews* column.
- 3. Click on *Schedule Interview* button in the **Options** column.
- 4. Select an available date and time and click *Submit.*
- 5. Your interview will now appear in the *Scheduled Interviews* column.
- 6. If you are an **alternate**, you can sign up for an interview during the alternate sign up period. If there are interviews available, the *Schedule Interview* button will appear under the *Requested Interviews* column. If no interview slots are available, do not give up. Keep checking the *Requested Interviews* column– another candidate may cancel his or her interview, opening a slot for you.
- **Note: Sign-up dates are listed in the job posting.** Interview slots are filled on a first-come first-served basis. Make a note and plan ahead.

### **How do I decline an OCI?**

- 1. Click on the *My On-Campus Interviews* button and click on the *Requested Interviews* column.
- 2. If you cannot or do not wish to attend the interview, click on the *Decline Interview* button.

**Note: This is irreversible. You will not be able to change your reply.**

### **How do I cancel an OCI?**

- 1. You will be able to cancel an interview through OCR until the interview sign up end date has passed. To cancel an interview, click on the *Cancel Interview* button. After the end date, you will no longer be able to cancel through OCR.
- **Note: Missing an interview or having a late cancellation** (defined as canceling an interview after you can no longer cancel in the OCR system) **is considered serious a offense and will result in immediate and permanent loss of access to on-campus recruiting.** In addition, you may be referred to the Dean of Students for violating the MCS Code of Ethics.
- 2. Go to<https://acsprod.mccombs.utexas.edu/MOR/ocr/cancel.aspx> for more information regarding *On-Campus Interview Cancellations*.
- 3. Read through the text to make sure that you understand the consequences of canceling. If you agree to the consequences, click *Proceed to cancel interview link.*
- 4. Fill out the **Cancel Interview** form and click *Submit*.

### **BBA | MPA | MSF | MSTC Career Services**

The University of Texas at Austin McCombs School of Business Recruiting System

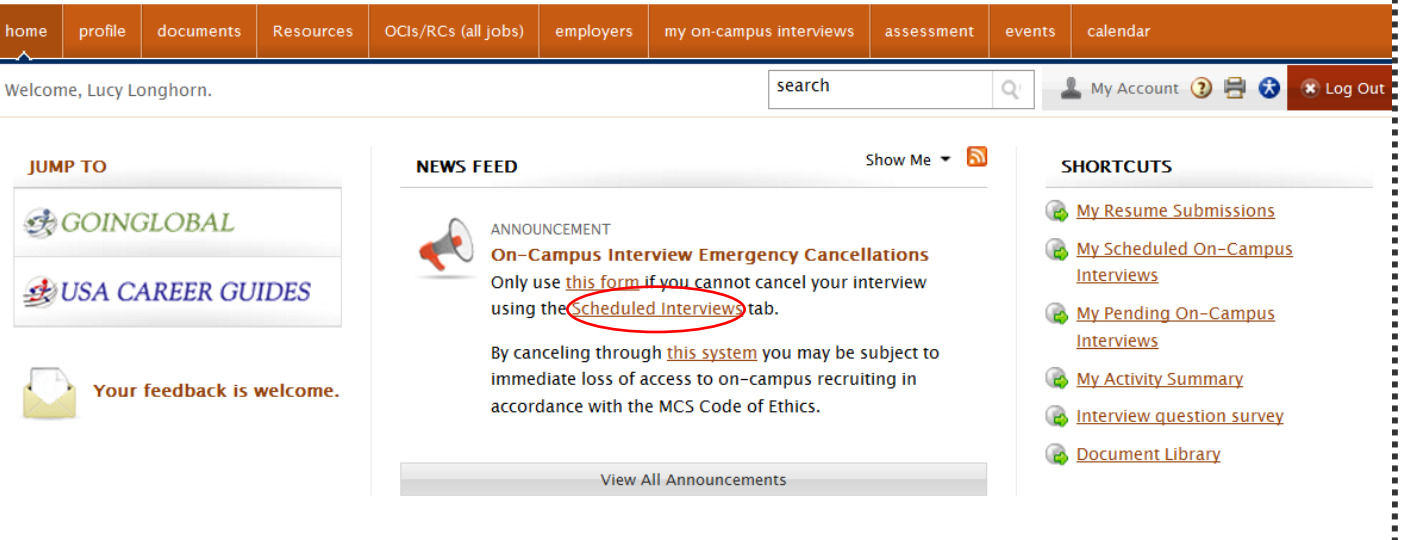

#### **How do I view my scheduled OCIs?**

- 1. Click the *My On-Campus Interviews* button and click on the *My On-Campus Interviews* tab*.*
- 2. To see details about the interview, click on the interview date.
- 3. To reschedule an interview, click the *Reschedule* button and you will be able to select from any open time slots.
- **Note: The instant you click** *Reschedule***, your time slot becomes open again, regardless of whether you have selected a new time, so be sure to quickly select a new time slot.**

# Viewing Employer Lists

#### **How do I view a list of employers?**

- Click the *Employers* section and select the *Employers* tab.
- You will see a list of all employers that have ever visited campus or worked with McCombs Career Services. You can also do a search by industry or keyword. To view a list of employers that begin with a certain letter, click on the letter.
- To add an employer to your favorites list, click *Add to Favorites* in the far right column.

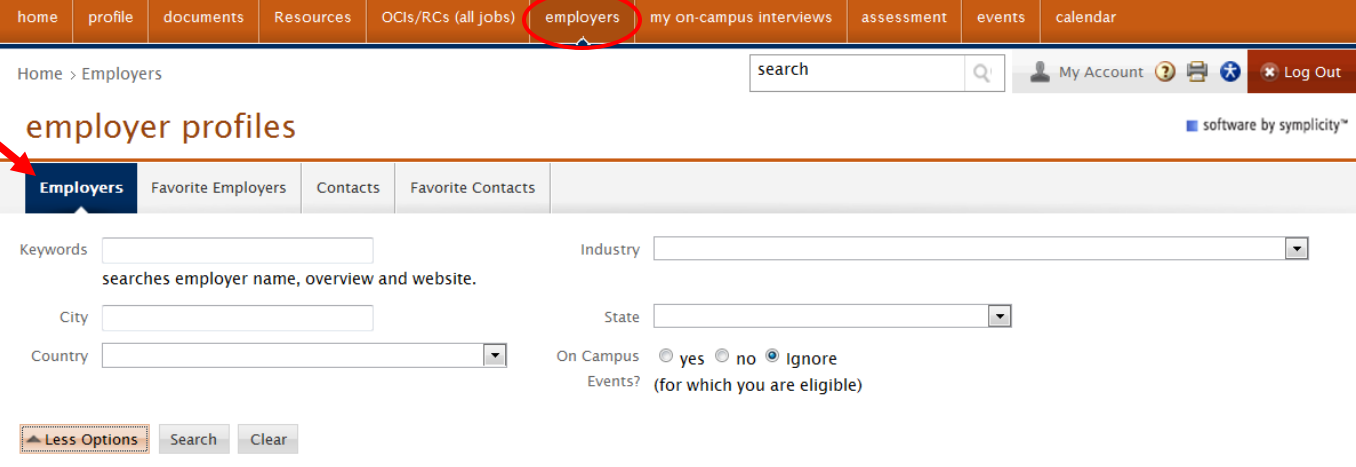

# Events & Calendar

#### **How do I view upcoming events?**

- 1. Click on the *Events* section.
- 2. Click the tab of the type of event you're looking for (Career Fairs, Information Sessions, Workshops).
- 3. To see details about the event, click on the event name.
- 4. If you'd like to attend an event, please RSVP. Click the *RSVP* button at the bottom of the details section. The employer will be able to view all students who RSVP.

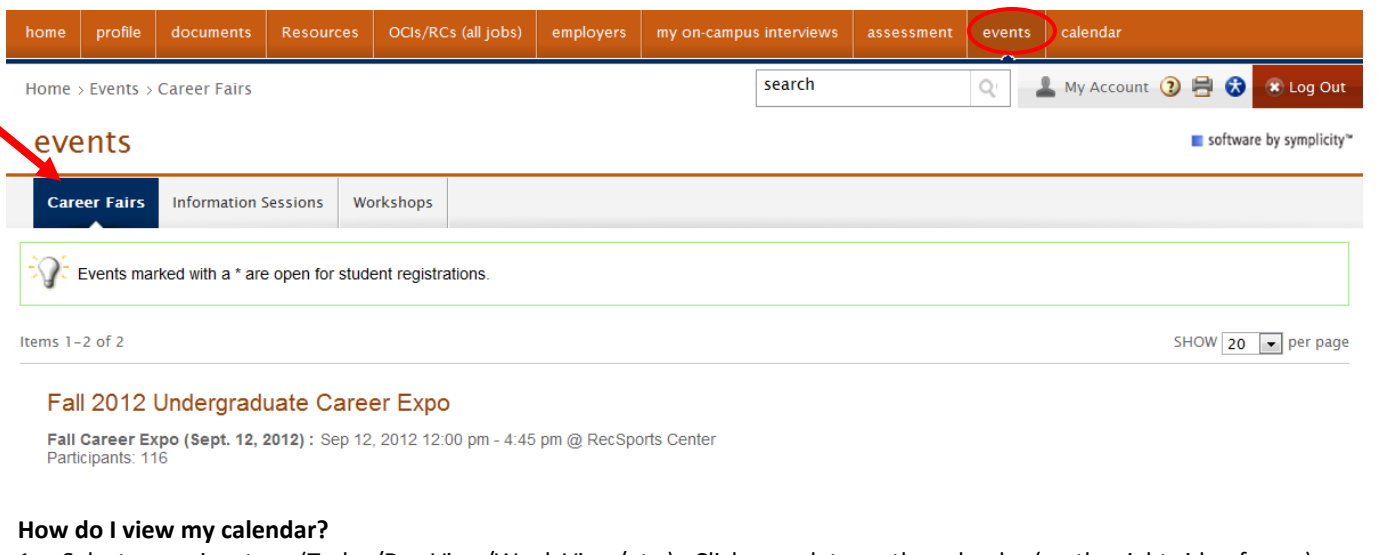

- 1. Select your view type (Today/Day View/Week View/etc.). Click on a date on the calendar (on the right side of page).
- 2. To see details about an event, click on the event name.
- 3. On this page, you can RSVP for an event or cancel your RSVP.